## **Epson DocumentScan** 用户使用指南

1. 应用程序界面, 双击后打开 Epson DocumentScan 应用程序, 点击"扫描"进入扫描界面。

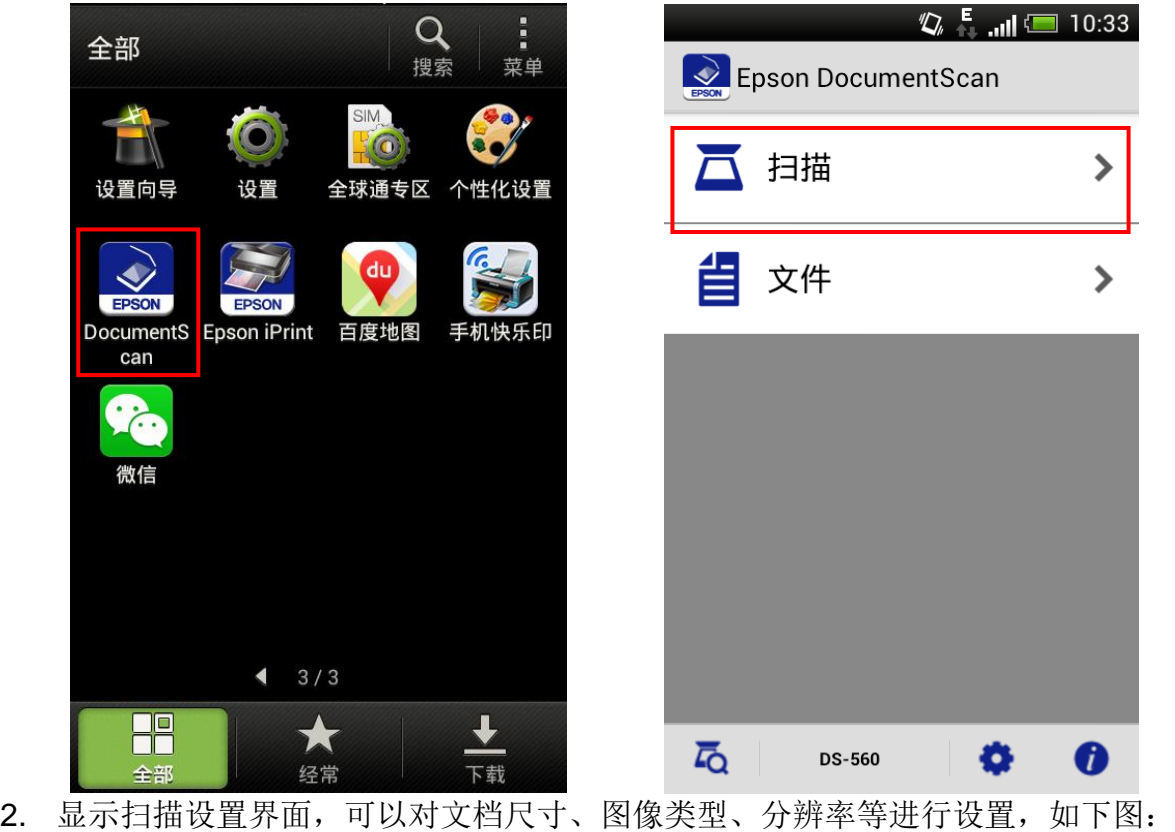

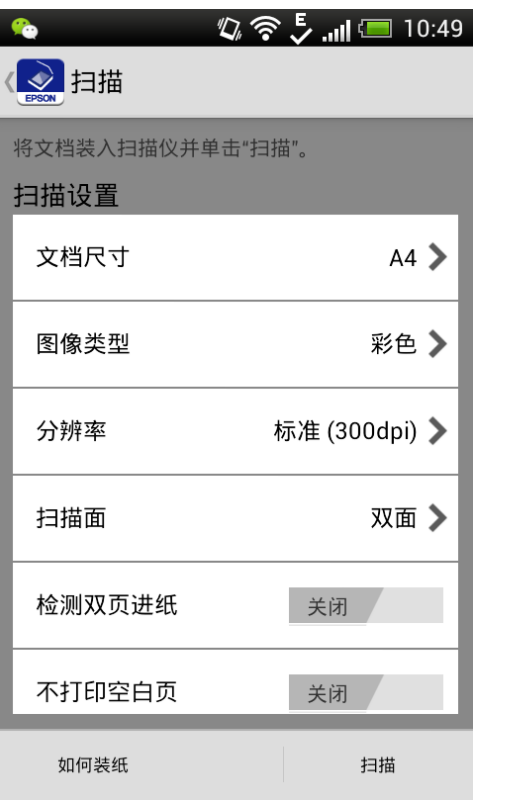

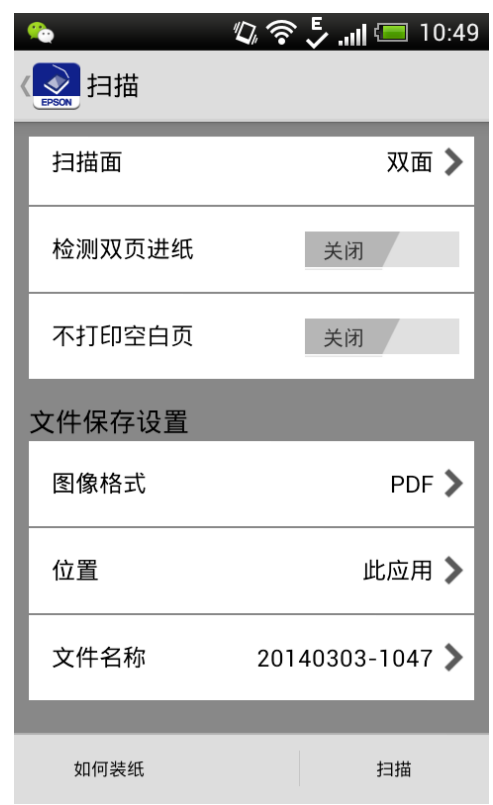

3. 选择要扫描的图像尺寸和图像类型

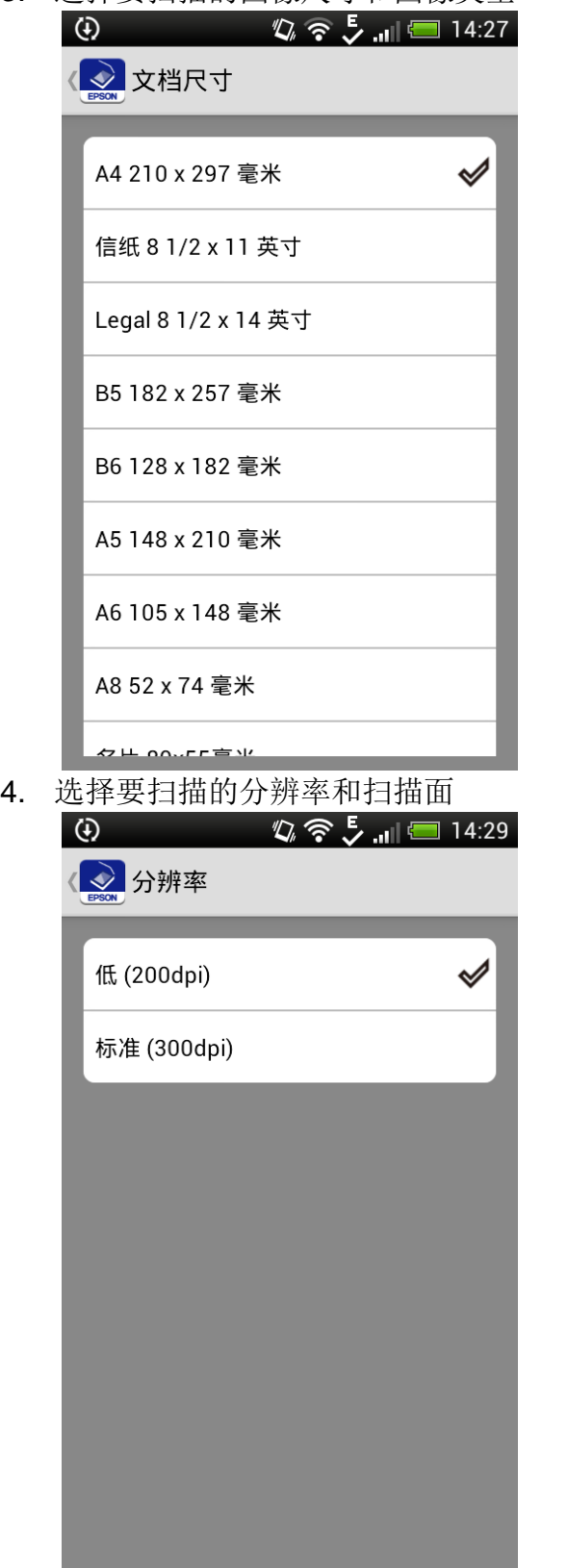

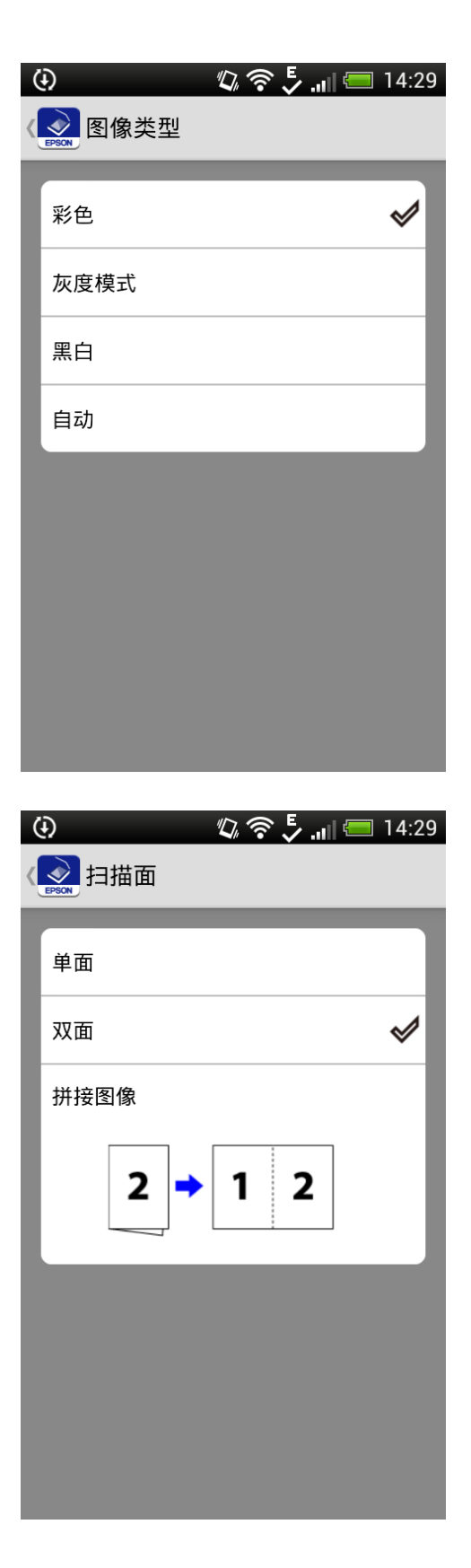

5. 选择要扫描的图像格式、保存的位置和保存的文件名称。然后点击右下角的"扫描"进行扫 描。

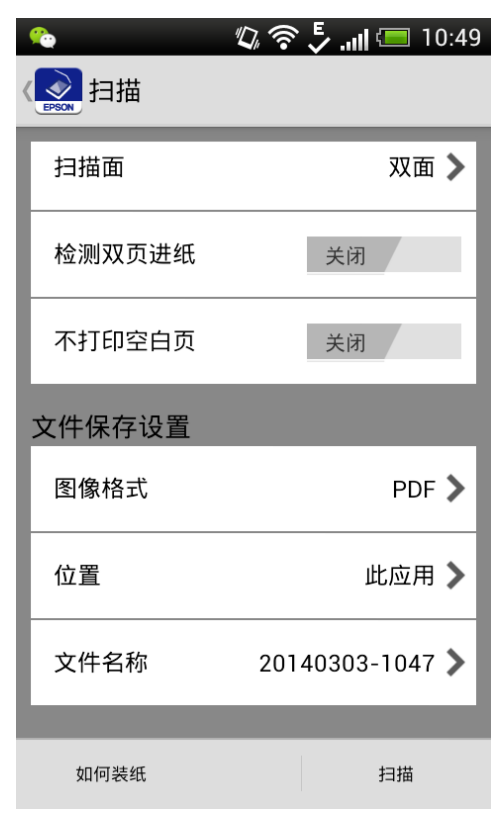

6. 点击"文件"进入查看图像界面,可以查看扫描后保存的文档。

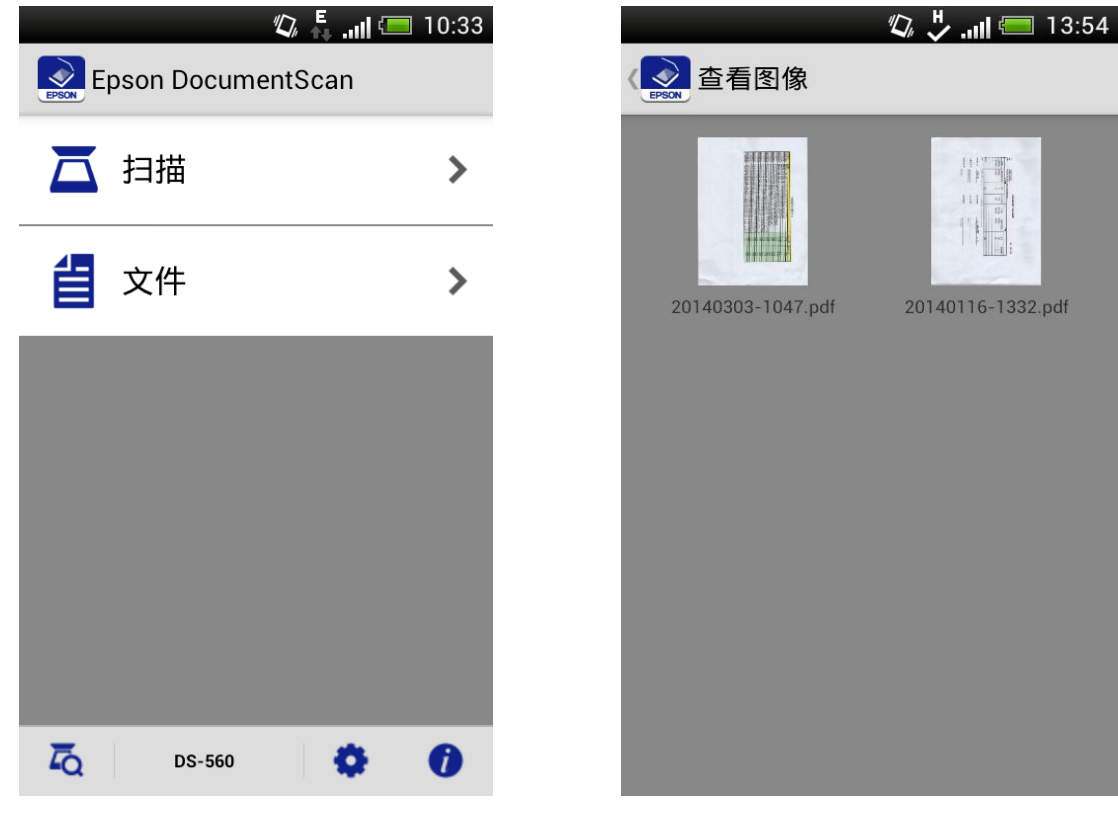